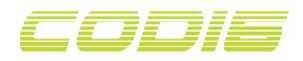

## **Quick Start Guide**

For Windows XP, Vista, 7/8/8.1/10

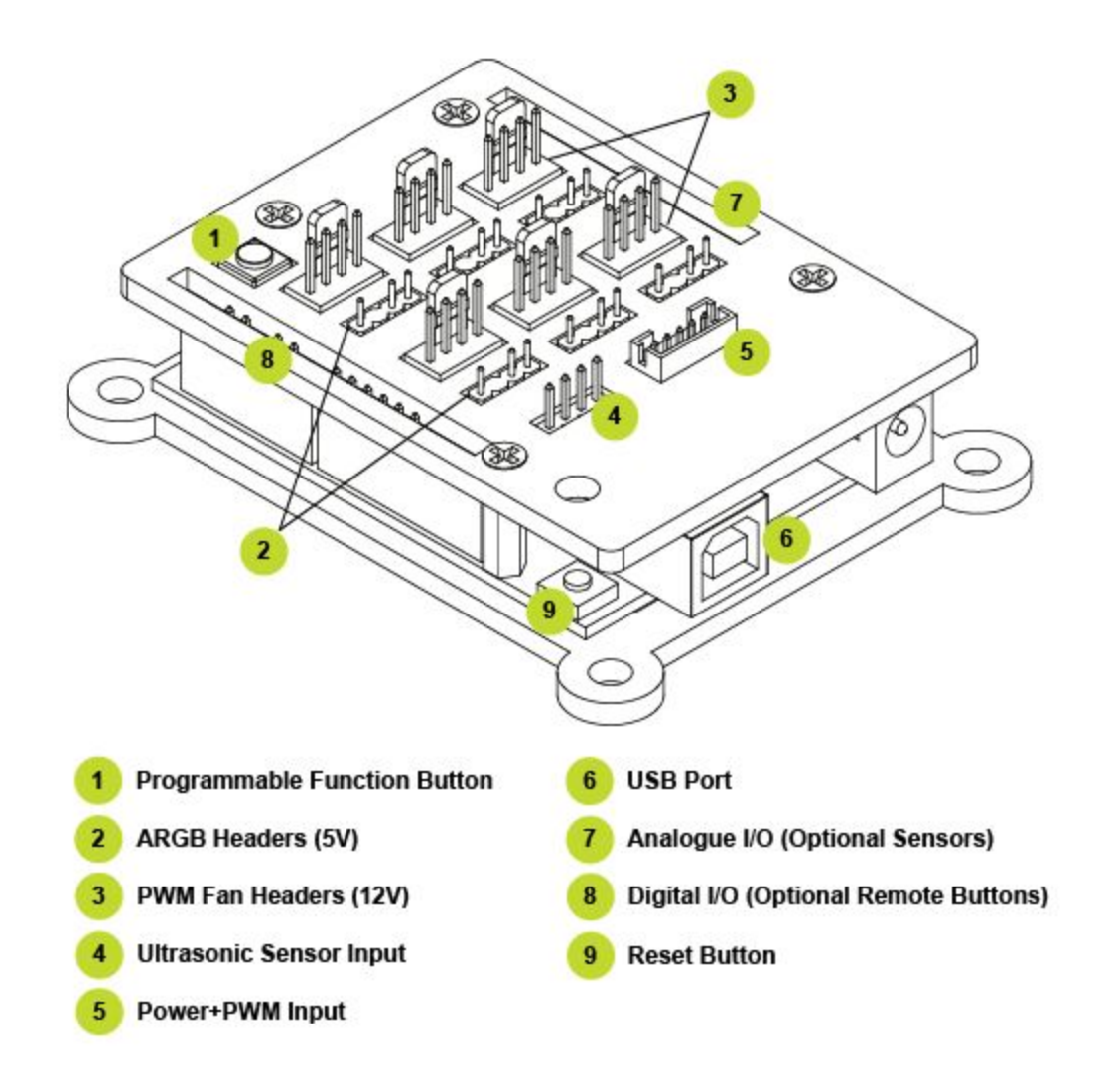

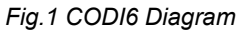

Setting up and configuring CODI6, installation steps:

1. Down[l](https://gelidsolutions.com/codi6/CH341SER.EXE)oad and install [CH340](https://gelidsolutions.com/codi6/CH341SER.EXE) USB driver.

2. Download and instal[l](https://www.arduino.cc/en/Main/Software) [Arduino](https://www.arduino.cc/en/Main/Software) IDE.

3. Connect the supplied USB cable to **USB Port** on CODI6 (please refer to Fig.1) and the opposite end of the cable to a free USB header on your motherboard.

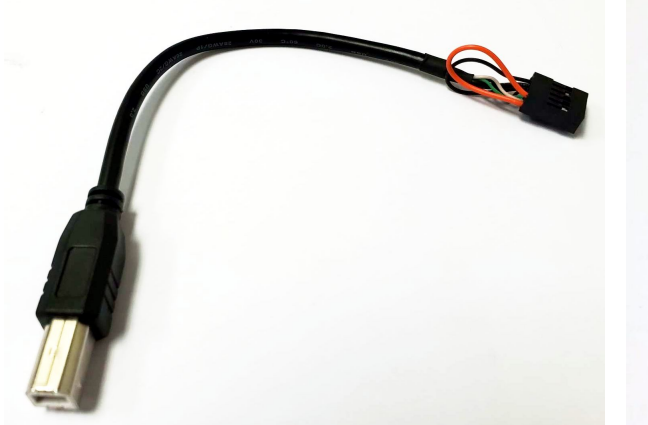

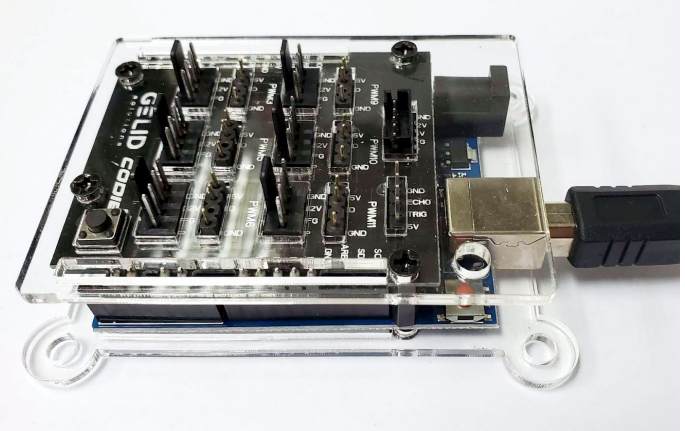

*USB Cable USB Cable Connection*

4. Connect the 5Pin Power connector of the supplied Power+PWM cable to **Power+PWM Input** on CODI6 (please refer to Fig.1). Connect the SATA Power connector on the opposite end of the cable to your PSU SATA cable and the 4Pin PWM connector to your motherboard's PWM Fan header that you want to control via BIOS or fan control software.

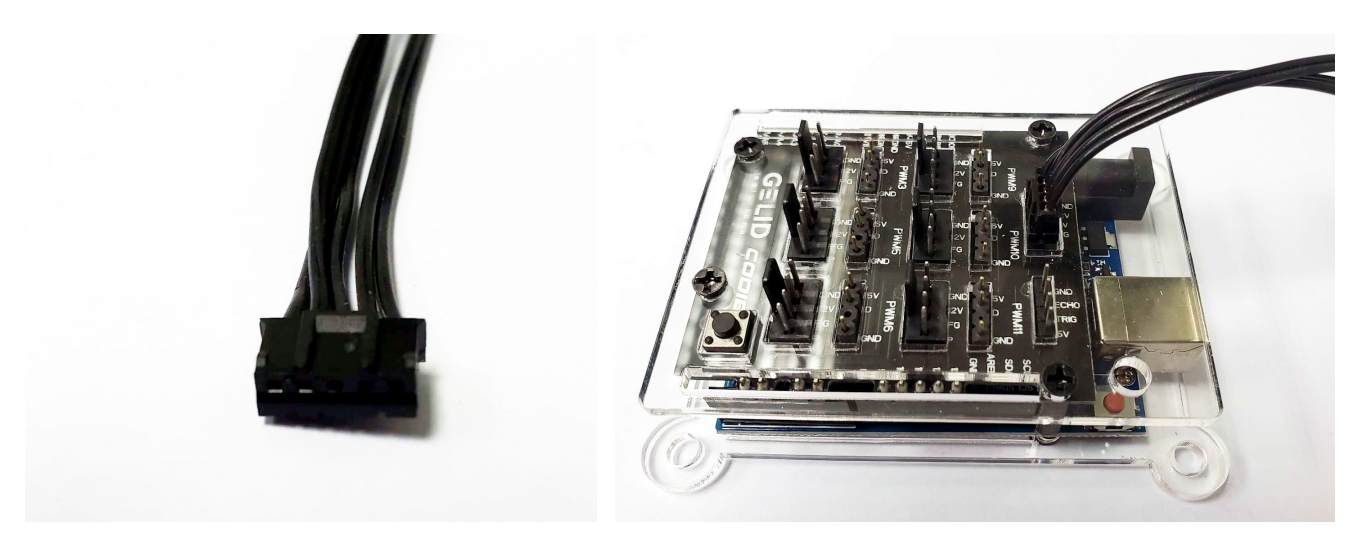

*5Pin Power Connector Power Cable Connection*

5. Check Windows Device Manager whether **USB-SERIAL CH340** is present, note its COM number.

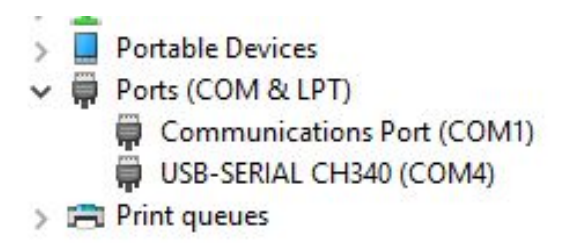

6. Open Arduino IDE, under **Tools** tab, set board to **Arduino/Genuino Uno** and set **Port** according to step 5.

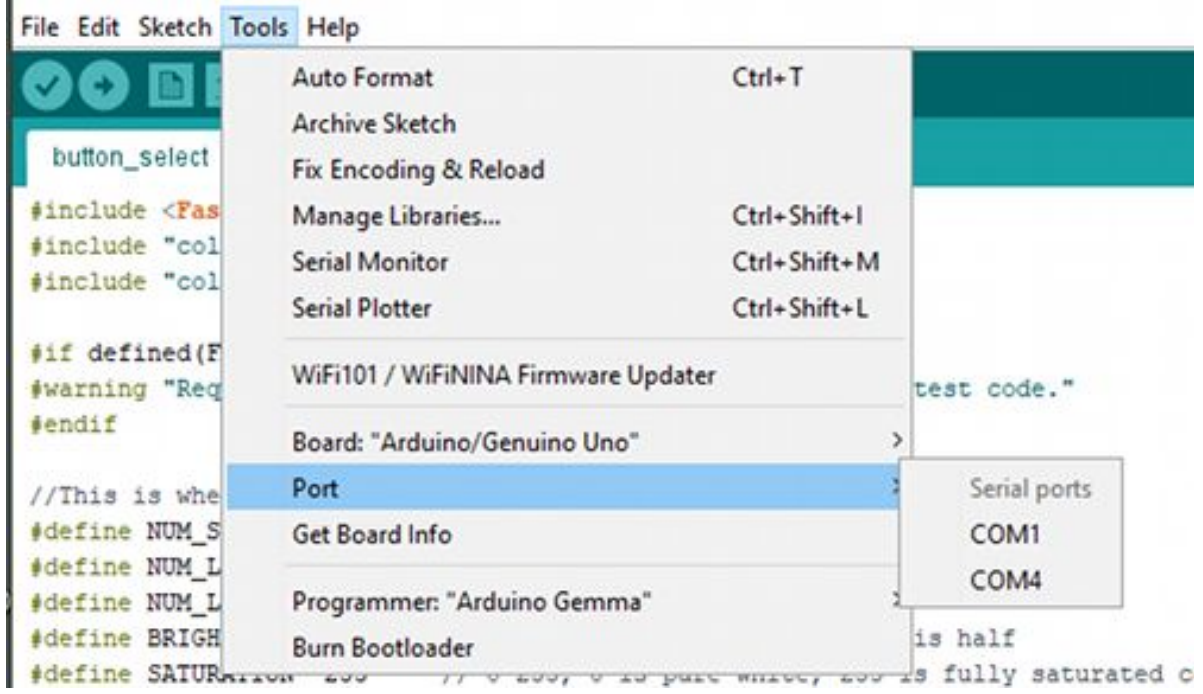

7. Under **Sketch** Tab -> **Include Library** -> **Manage Libraries**, install FastLED library.

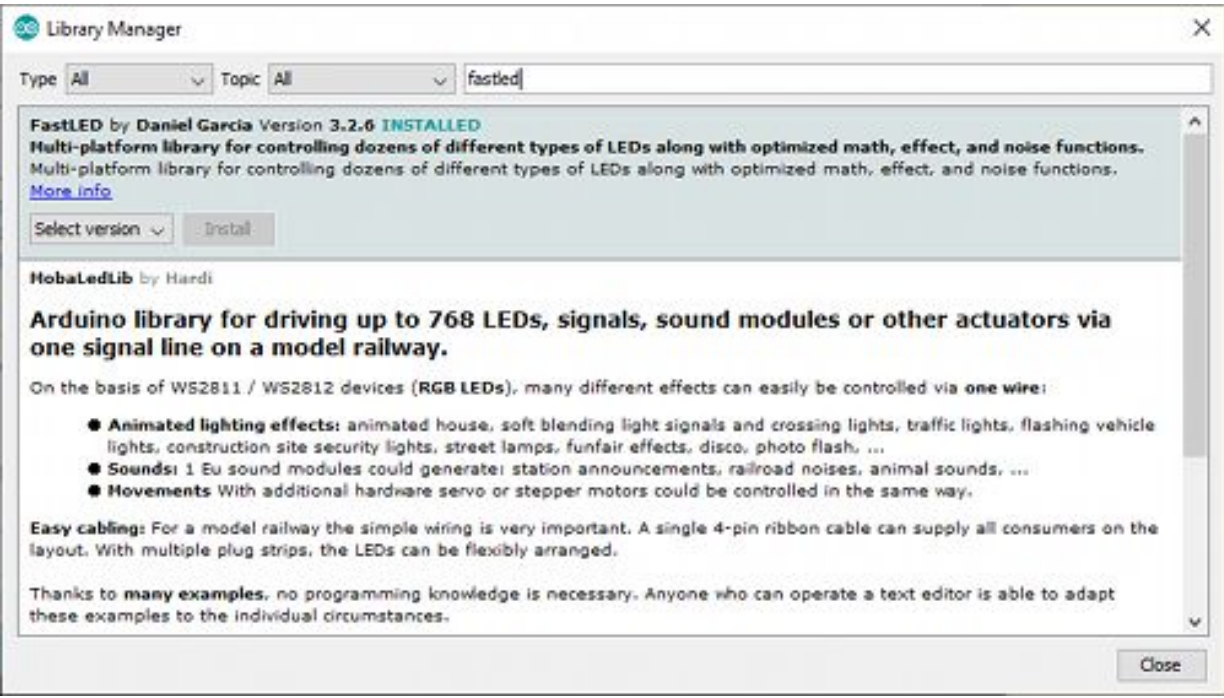

8. Copy and paste a sample code into Arduino IDE. Or simply click on the file to start Arduino IDE and upload the sample code automatically.

- 9. Modify the code if needed.
- 10. Upload and enjoy.

## **For more details please refer to:**